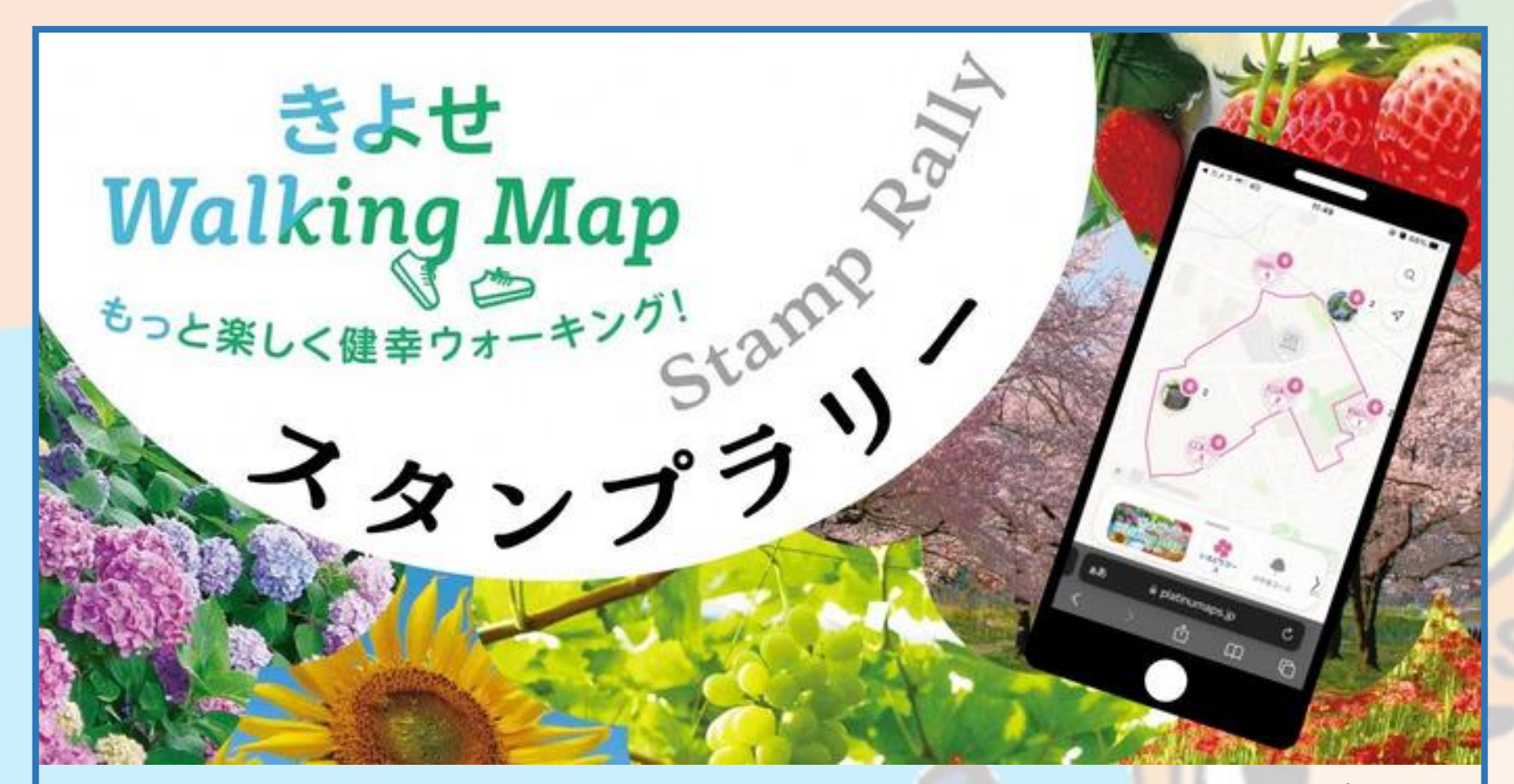

## **「きよせWalking Mapスタンプラリー」 ニンニンポイント申請の手引き**

**2024年3月版**

◎清瀬市

## **ニンニンポイントの受取りから利用までの流れ**

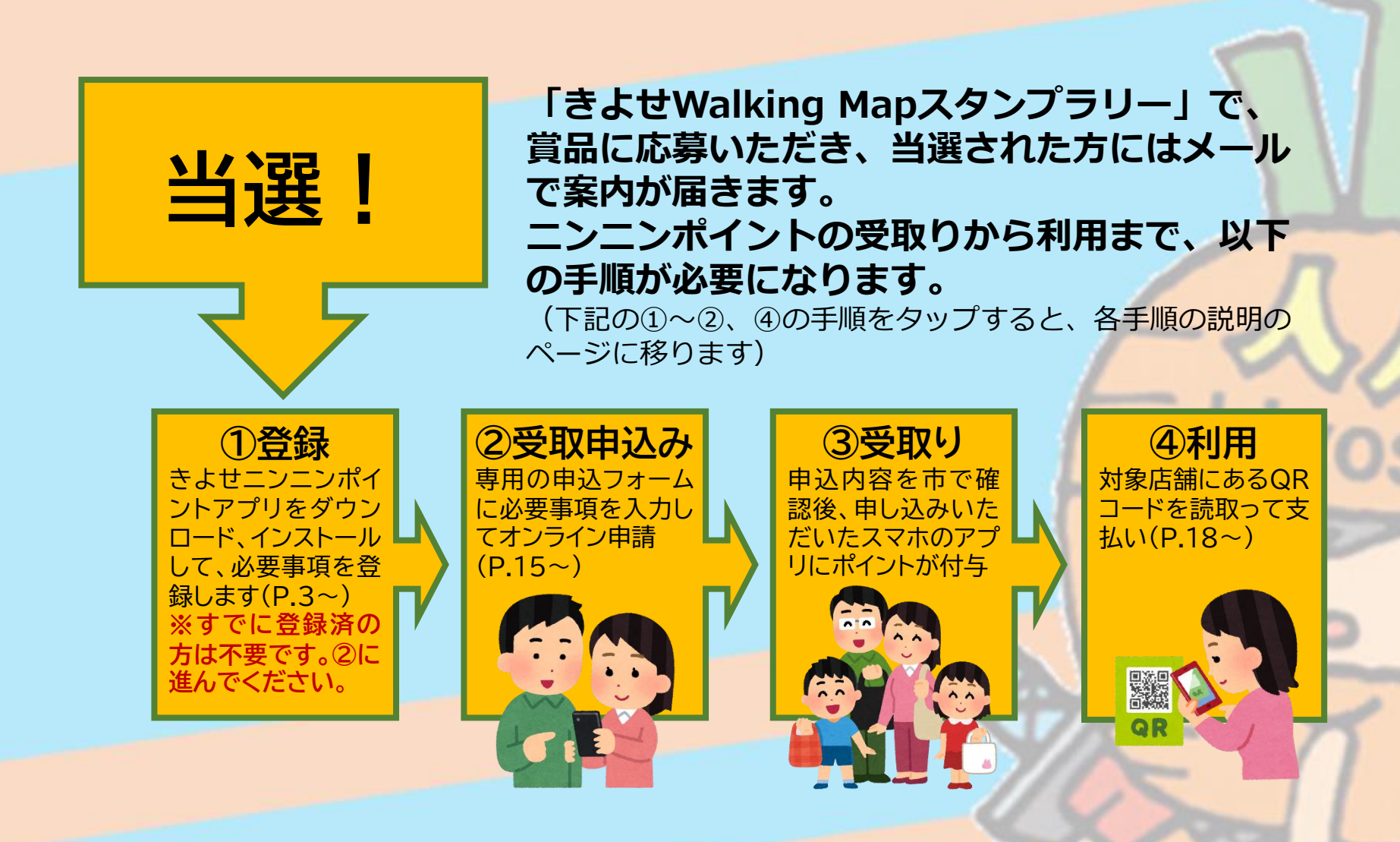

2

# <span id="page-2-0"></span>**①インストール~新規登録方法**

## **すでにインストール、登録済の方は不要です。②にお進みください。**

**※画面イメージは実際のアプリの画面と異なる場合があります。**

3

**アプリのダウンロード、インストール**

**すでにインストール済みの方は不要です**

## **iOS(iPhone)の方はAppStoreから、 Androidのスマートフォンの方はGooglePlayから、 「きよせニンニンポイントアプリ」をダウンロード、インストールします**

### **アプリのダウンロードは 下記のQRコードから** (アイコンかQRコードをタップする とダウンロード画面に移ります)

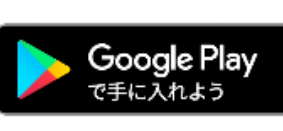

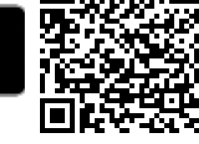

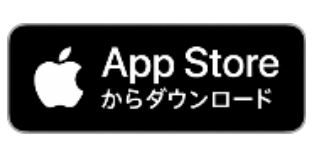

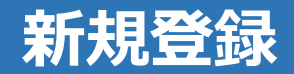

### **すでにインストール済みの方は不要です**

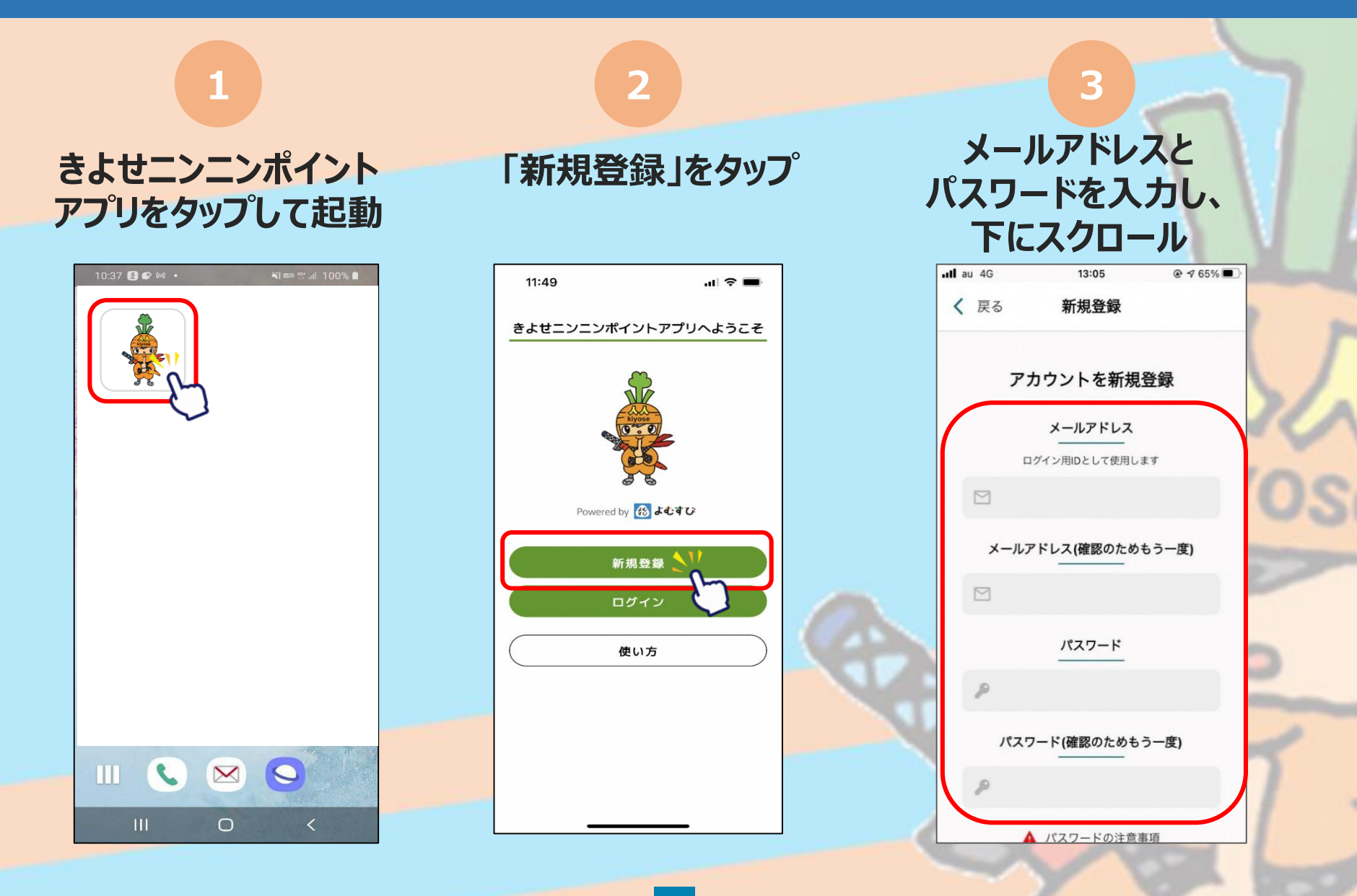

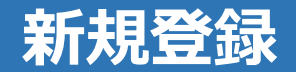

### **すでにインストール済みの方は不要です**

## **利用規約・プライバシーポリシーに 同意するにチェックをいれ、「新規登録」をタップ 新規登録完了です**

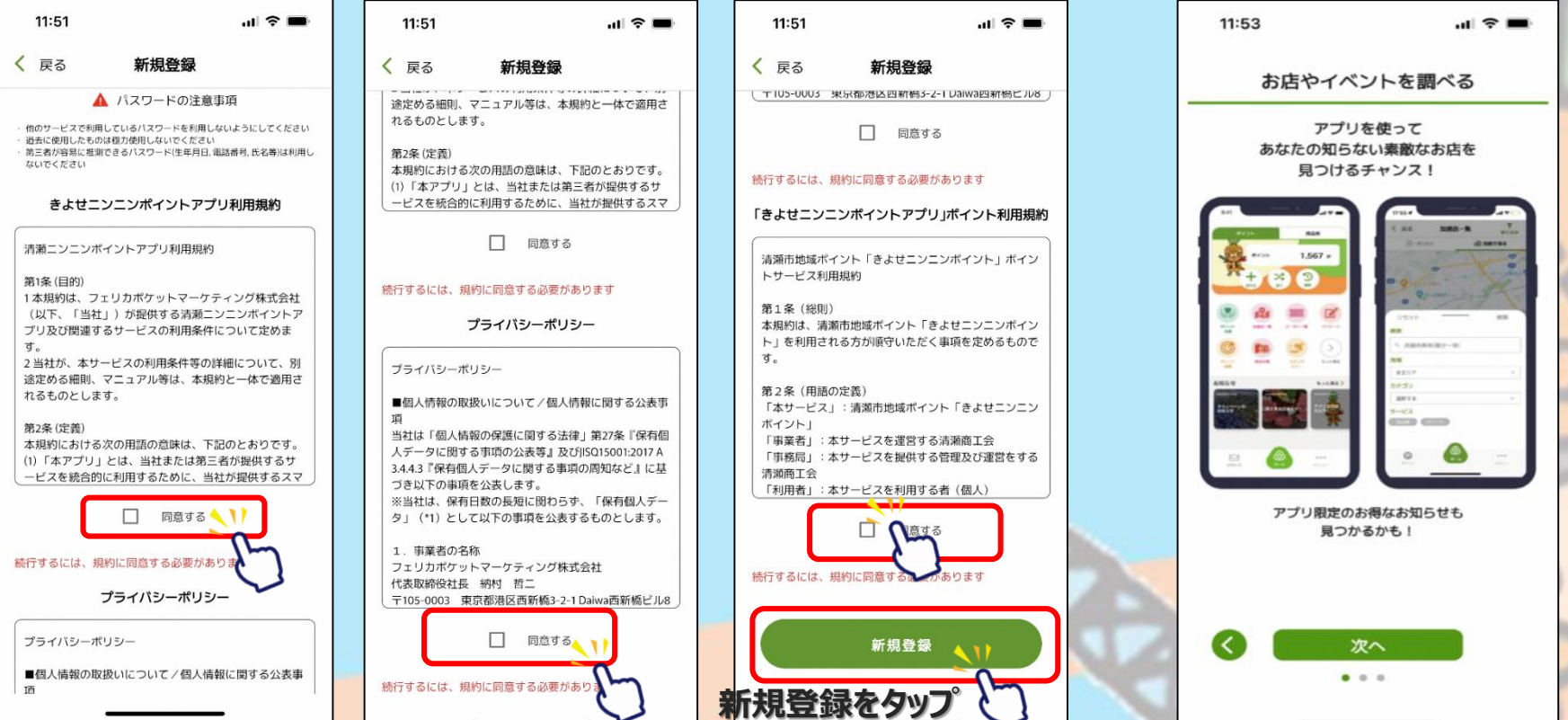

### **※下にスクロールしていくと、チェックを入れるところが3か所あります**

## お客様情報の登録

**ホーム画面にて 「メニュー」をタップ**

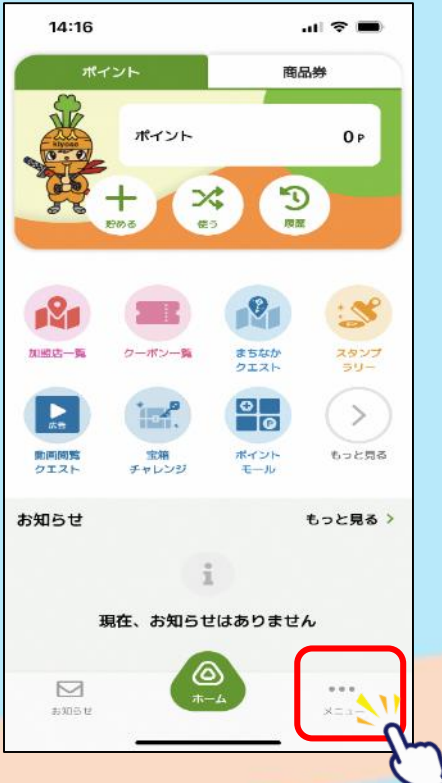

**「お客様情報」 をタップ**

**1 2 3**

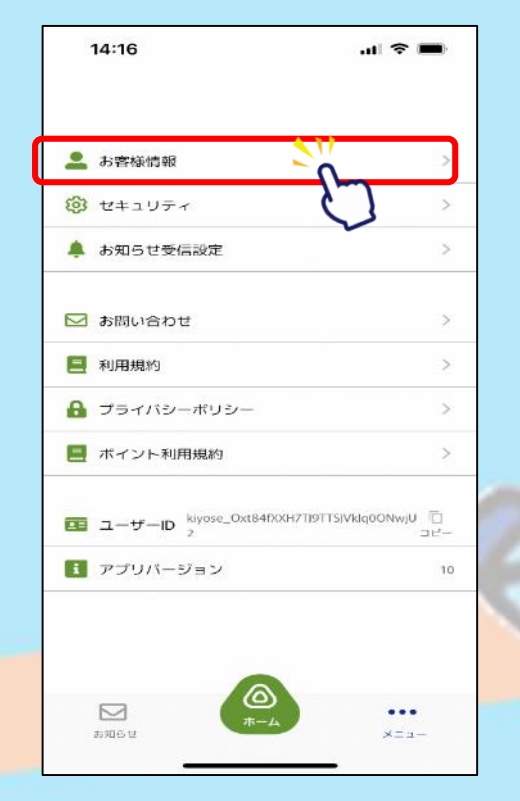

### **ニックネーム、生年月日、性別、 郵便番号、都道府県を入力**

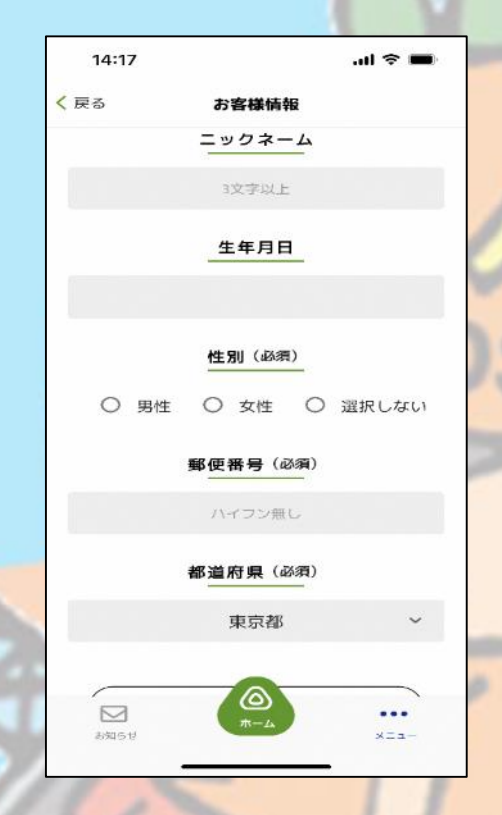

## **お客様情報の登録**

### **すでに登録済みの方は不要です**

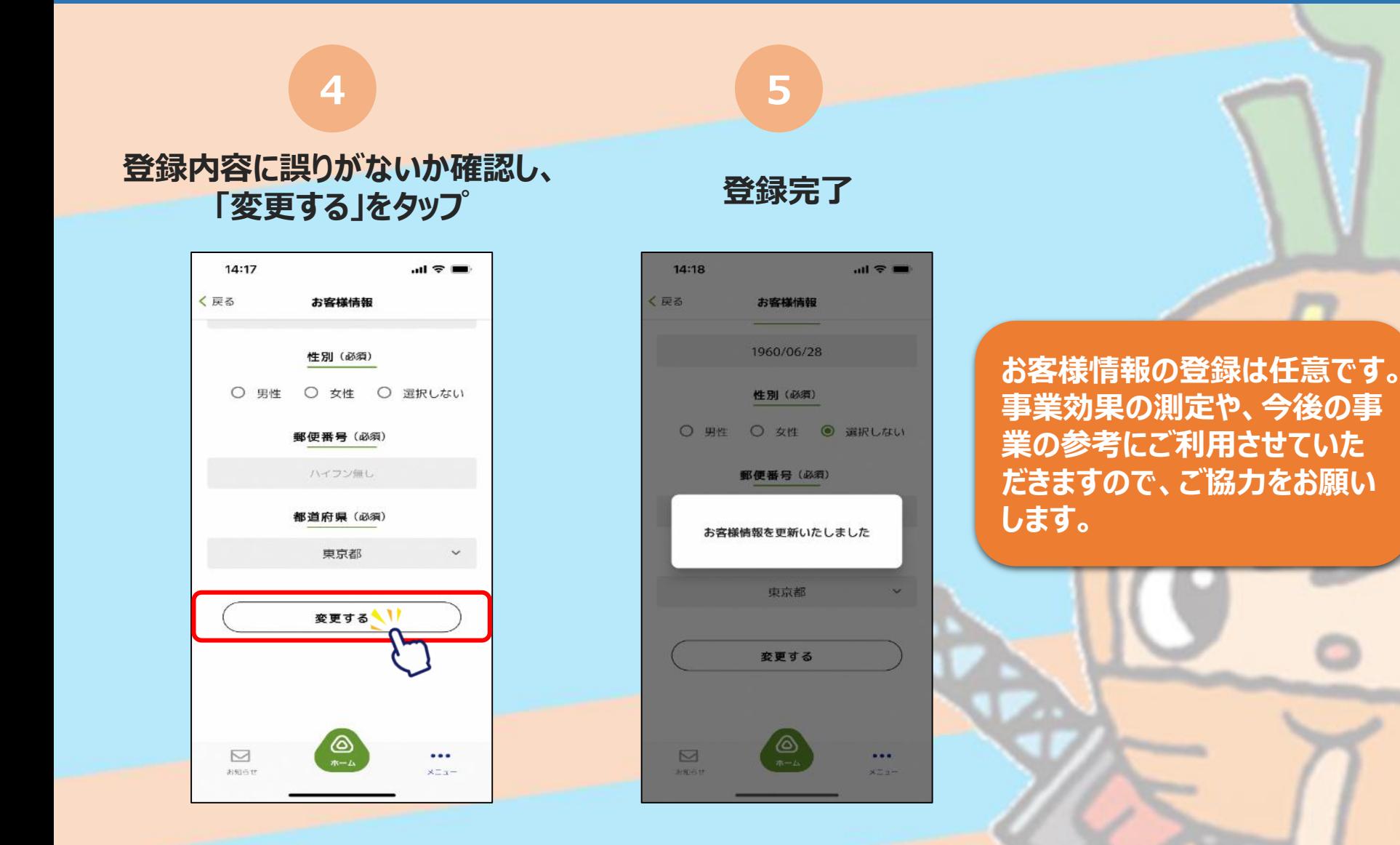

8

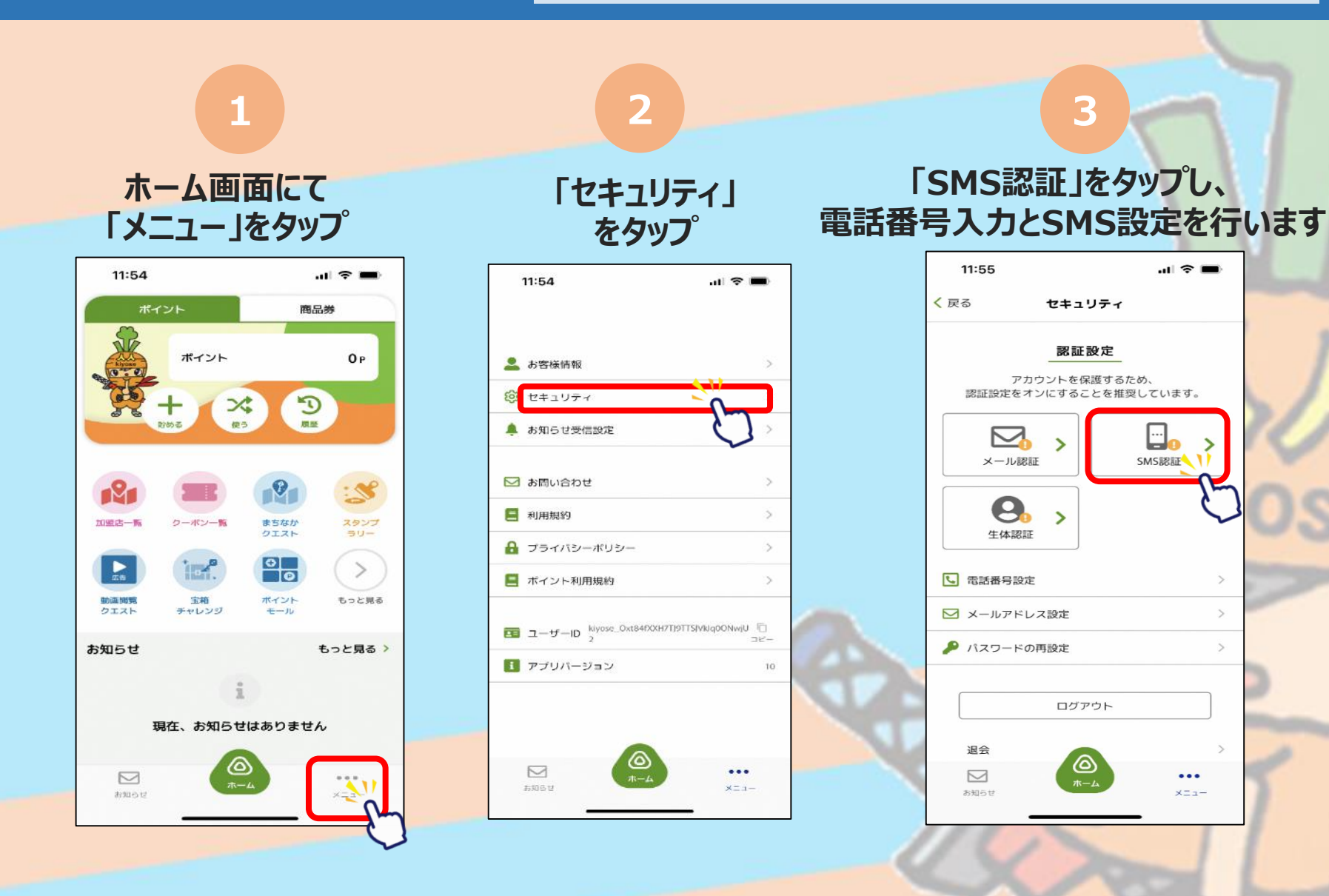

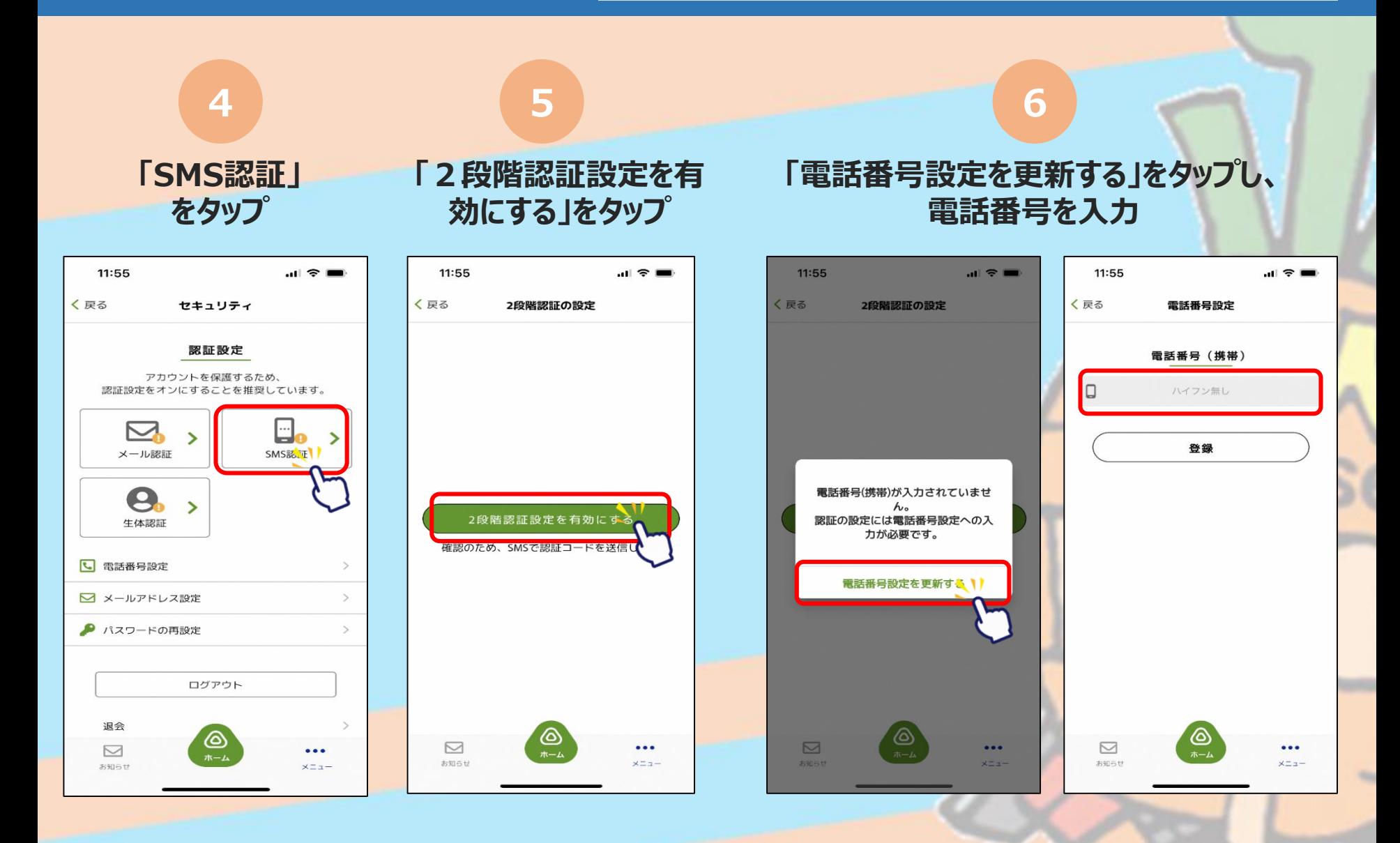

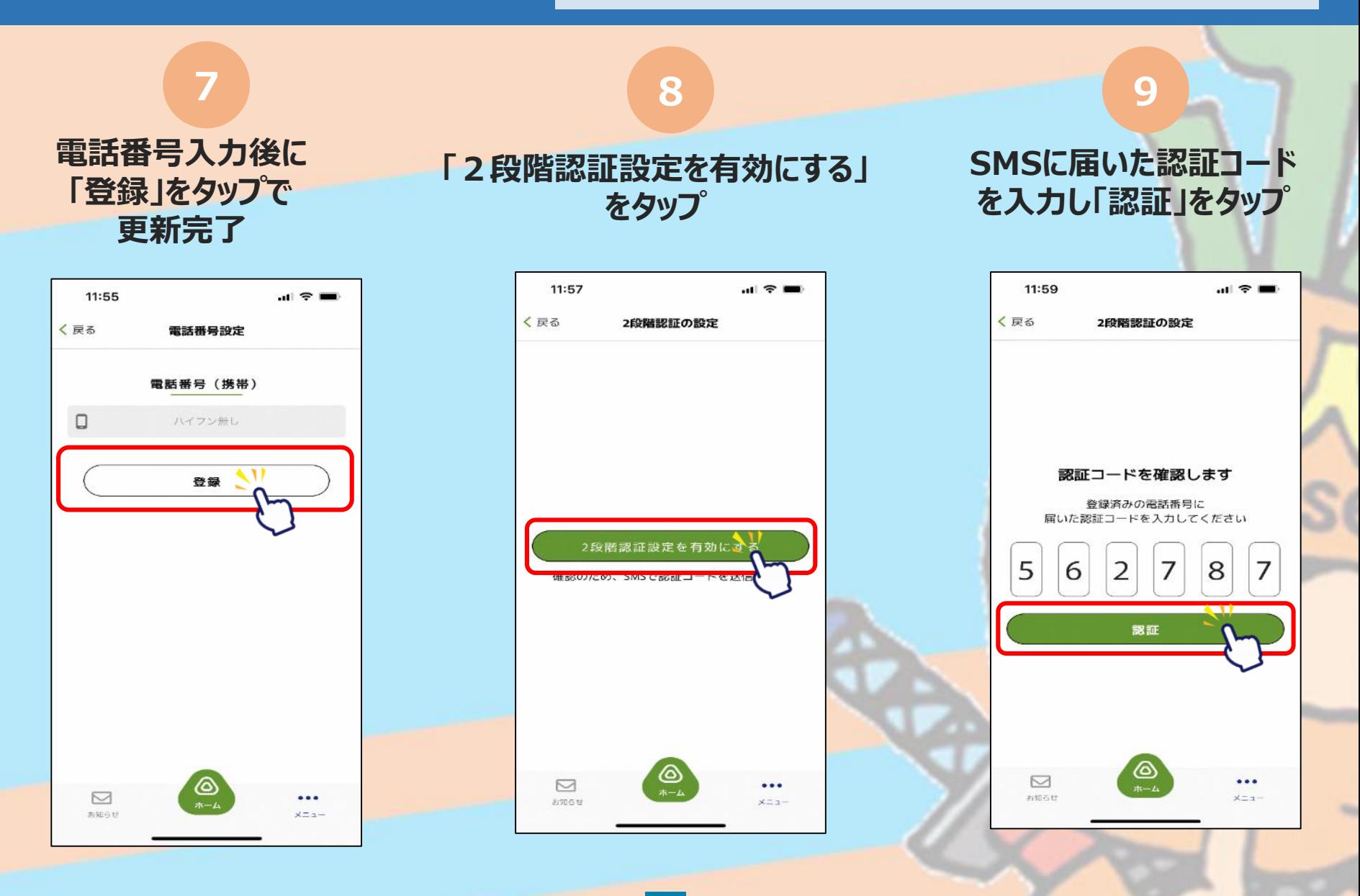

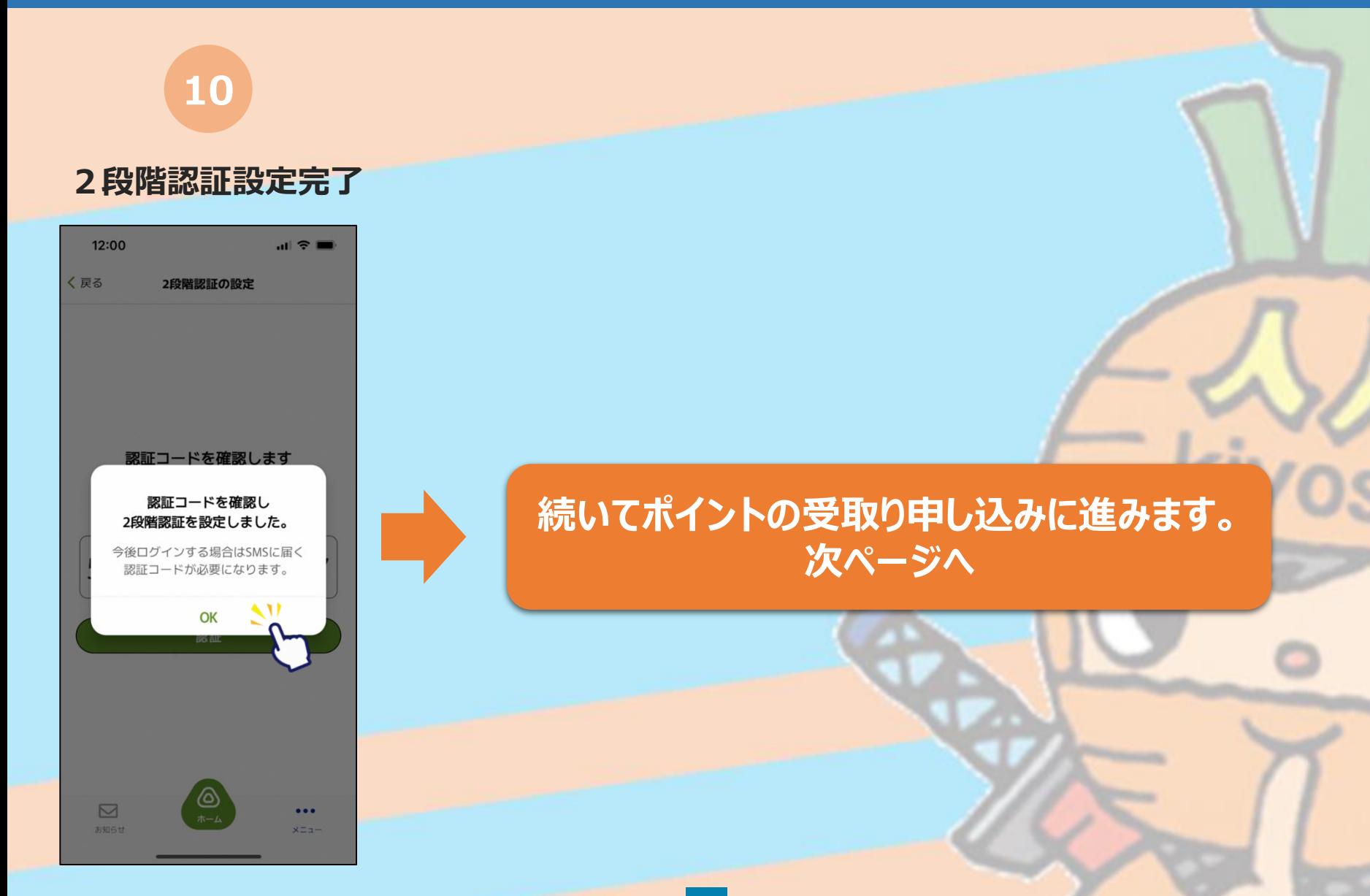

# **②ニンニンポイントの受取り申込み**

 $= .$ i, j

**※画面イメージは実際のアプリの画面と異なる場合があります。**

## **ユーザーIDのコピー**

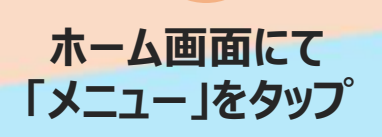

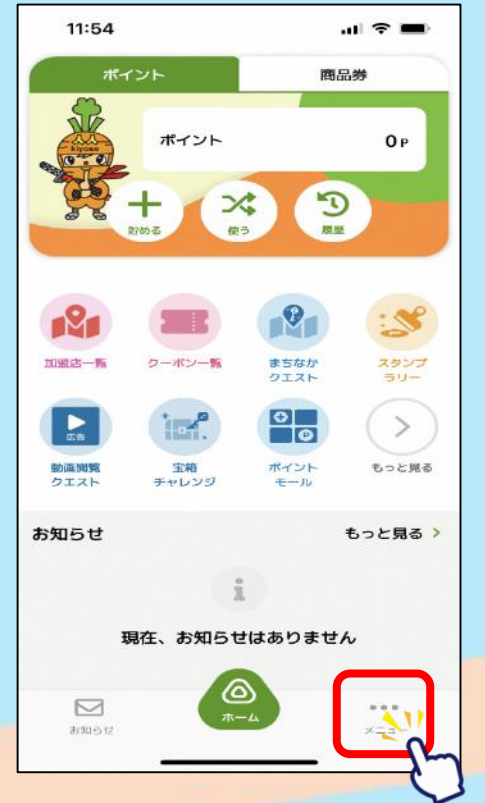

**ユーザーIDの右に ある「コピー」をタップ**

**1 2**

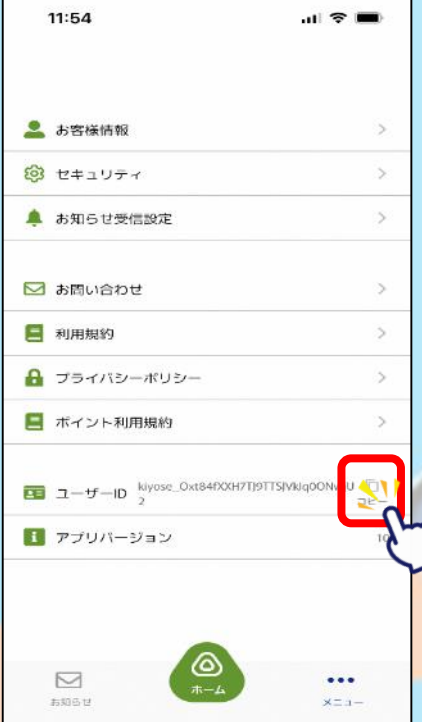

**コピーしたIDを、次の申請の 画面で使用します。いったんニ ンニンポイントアプリを終了して、 次の操作を行います。**

## **申請画面から申請へ**

## **当選連絡のメール本文に記載のあるアドレスに接続します。**

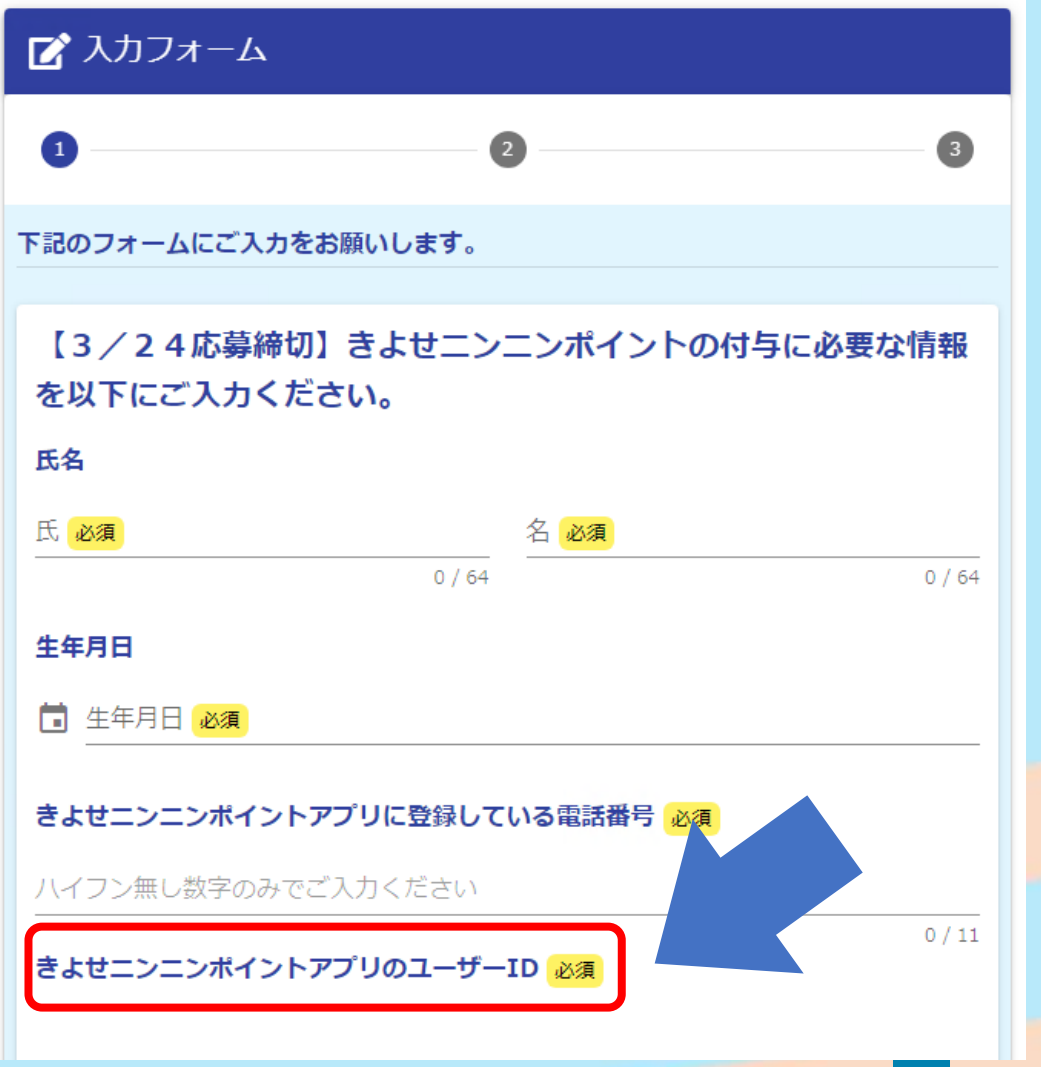

- **1. 各項目に必要事項を入力します**
- **2. 「きよせニンニンポイントアプリの ユーザーID」の欄に、前ページで コピーしたものを貼り付け(ペース ト)します。**
- **3. 画面一番下の「確認画面へ進む」 をタップし、画面に表示された内 容に沿って申請します。**

**※ポイントは、後日付与されます。**

# <span id="page-15-0"></span>**④きよせニンニンポイントを使った決済方法**

 $= .$ i, i,

**※画面イメージは実際のアプリの画面と異なる場合があります。**

## **ポイントを使用できる店舗**

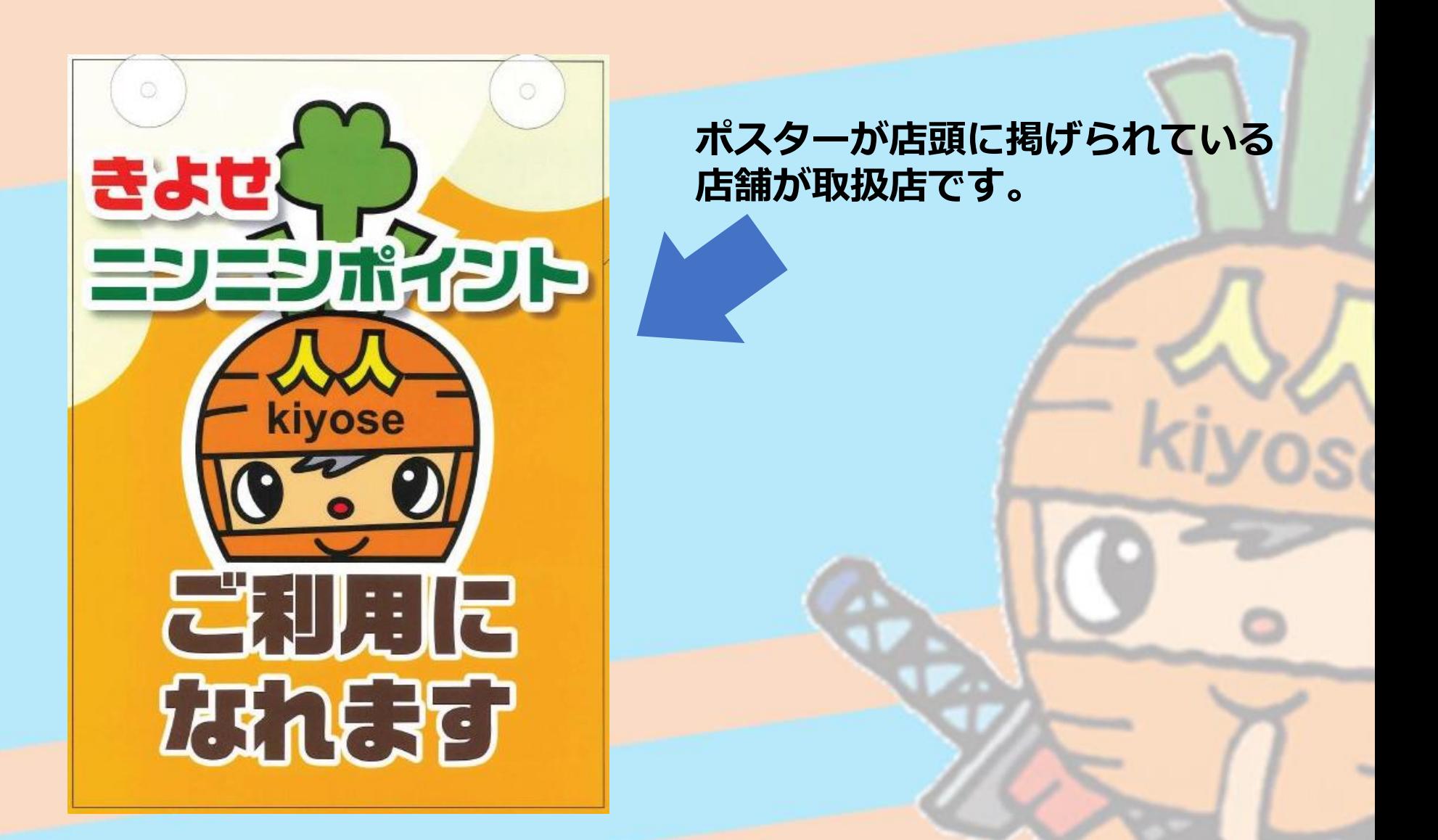

## **ポイントを使用できる店舗の調べ方**

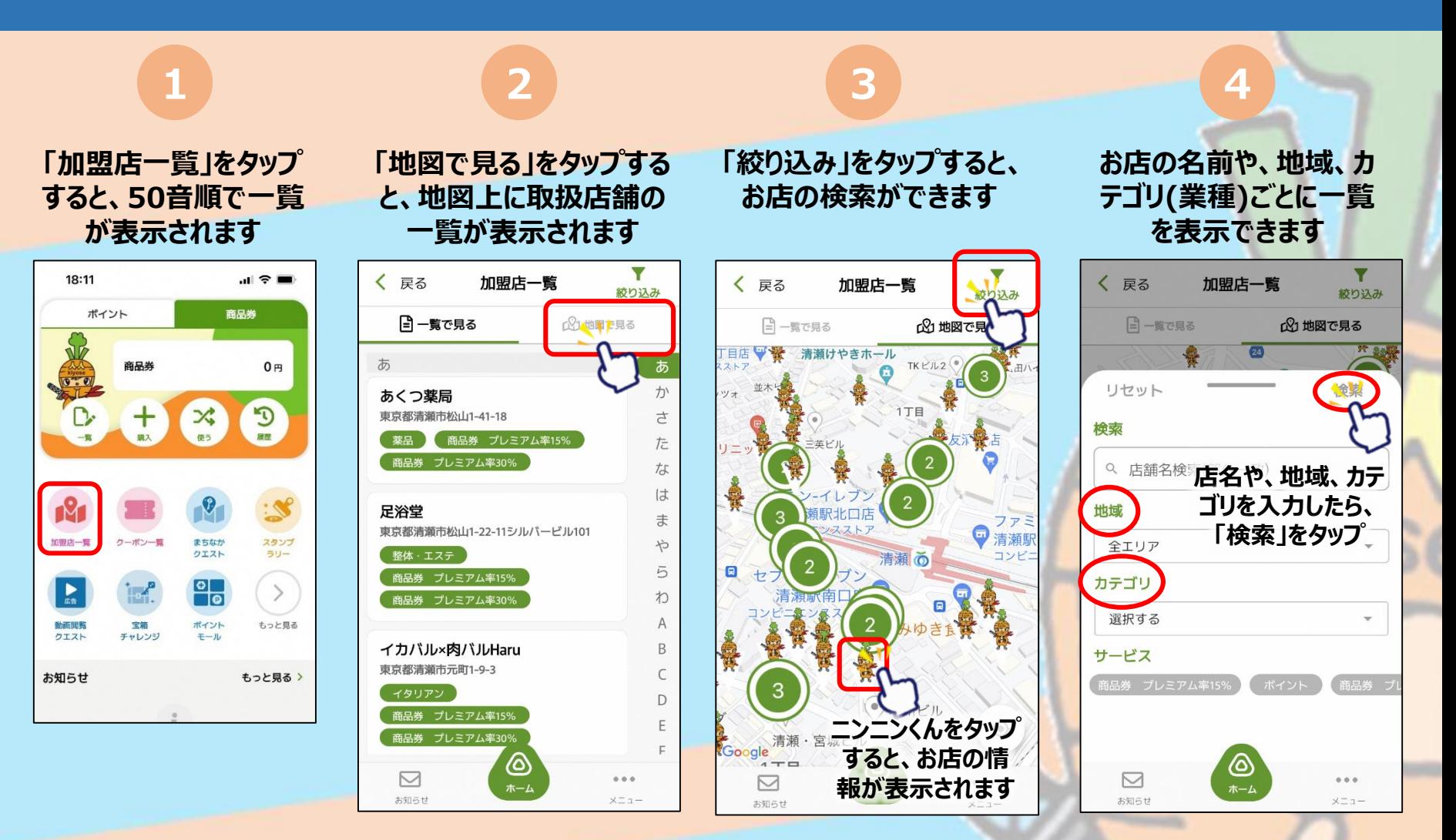

## **ポイントを使った決済方法**

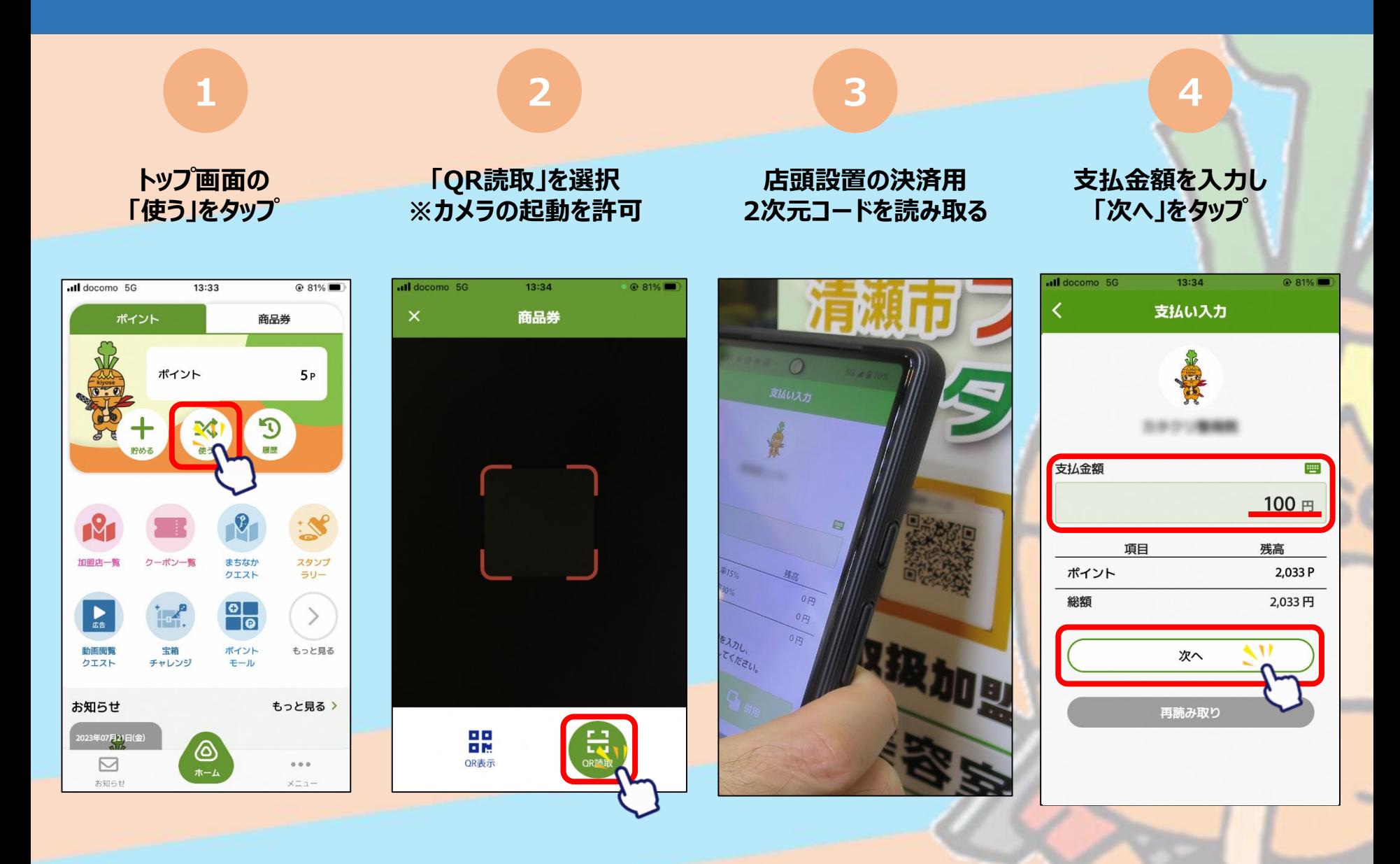

## **ポイントを使った決済方法**

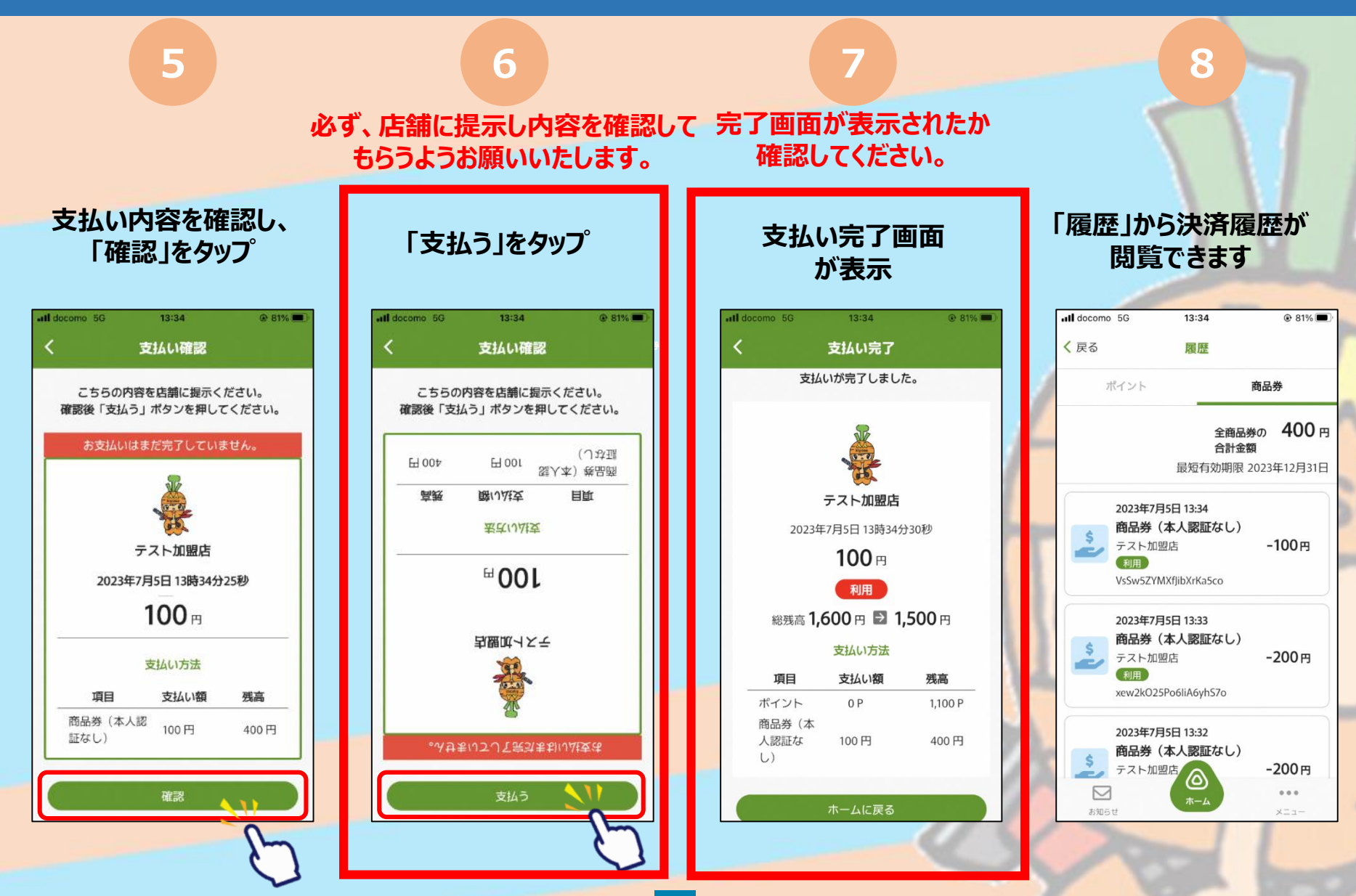